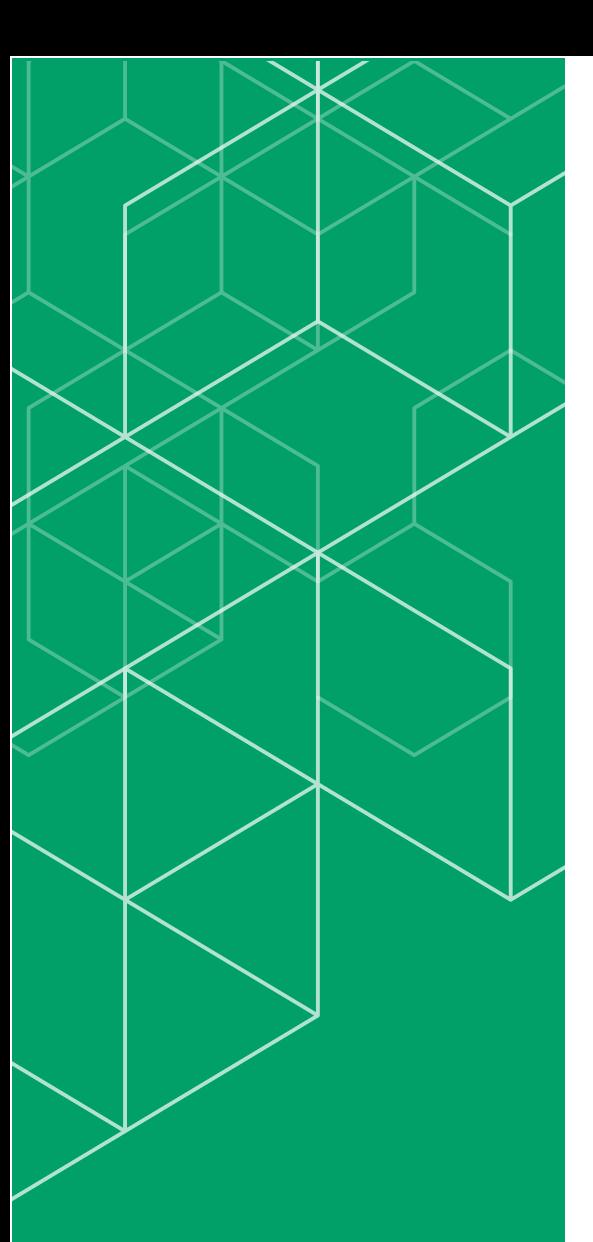

## コリンズ・テクリス 登録内容確認システム マニュアル

登録内容確認システムのみ 利用する発注機関の利用責任者編

### **CORINS TECRIS**

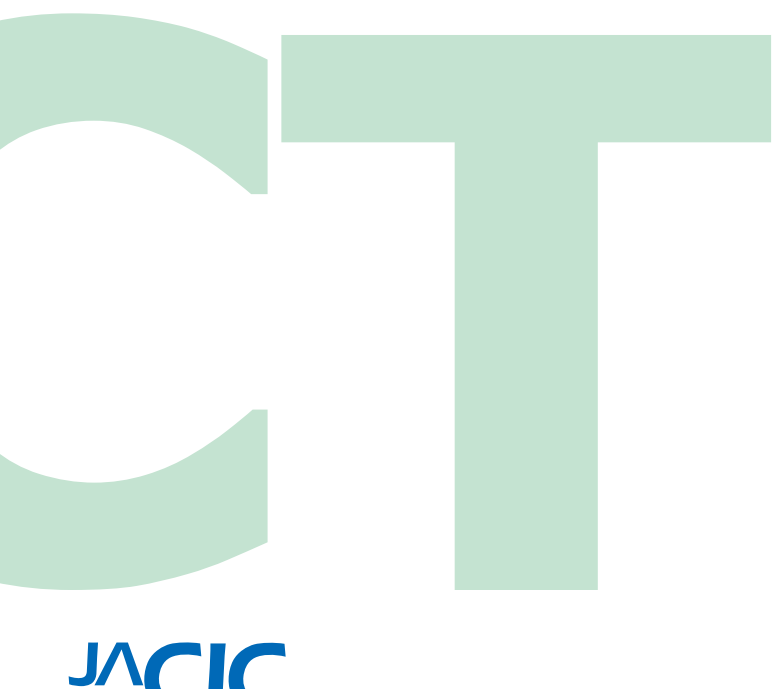

一般財団法人 日本建設情報総合センター コリンズ・テクリスセンター

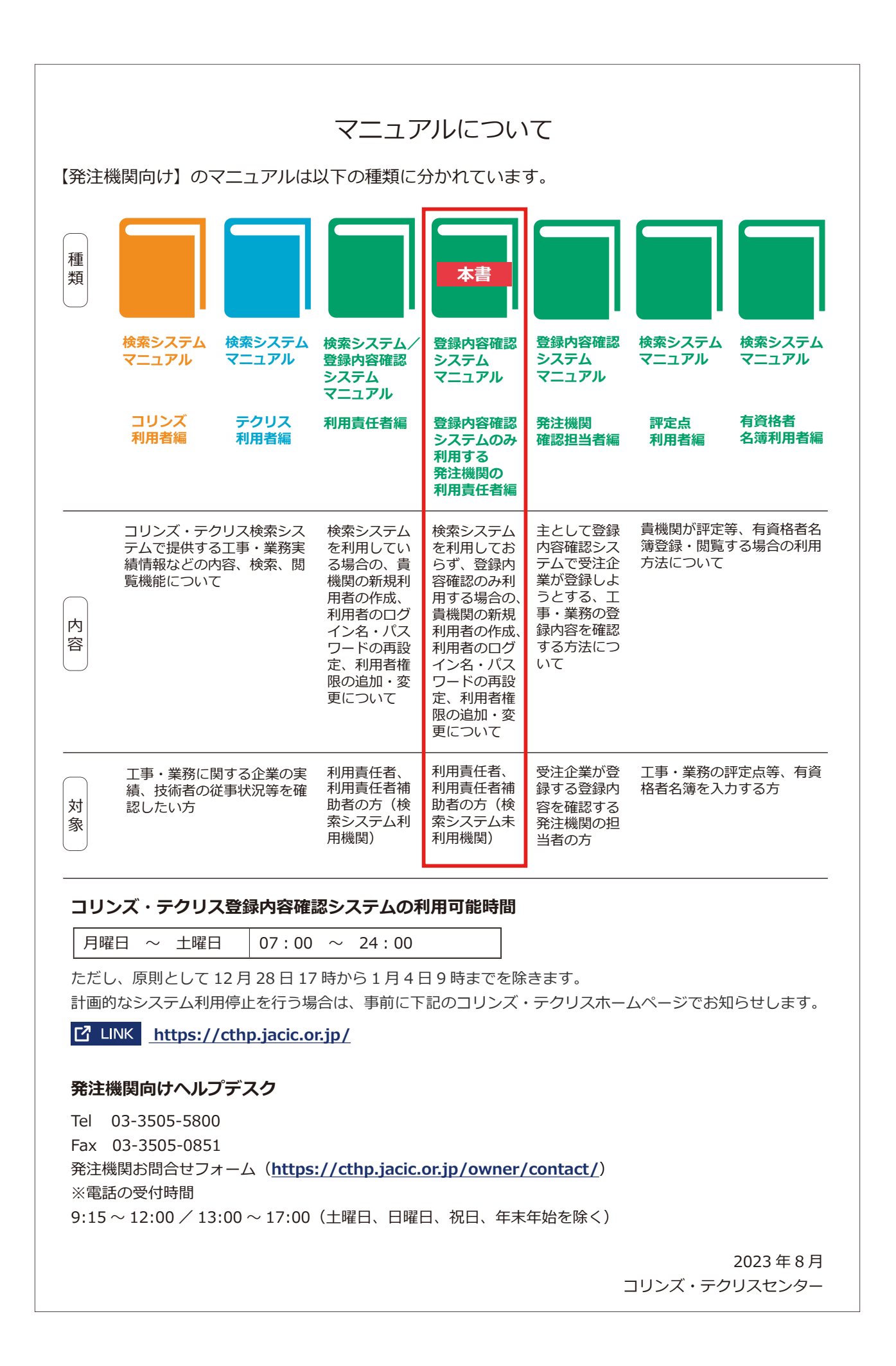

### 目 次

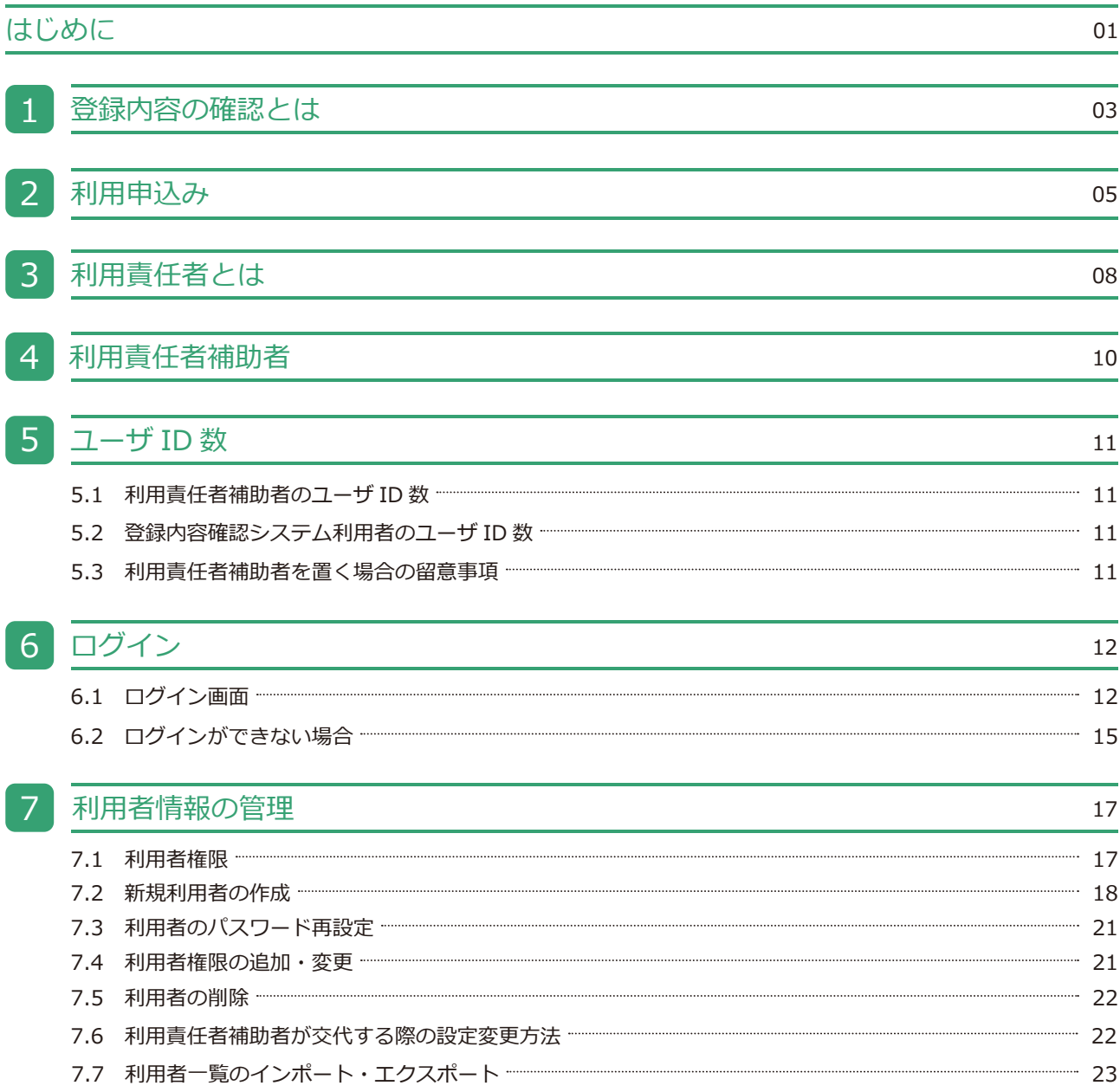

### <span id="page-3-0"></span>はじめに

一般財団法人日本建設情報総合センター(JACIC)は、公共工事や調査設計業務等の発注における「透明性の確保」、「公 正な競争の促進」、「不正行為の排除の徹底」、「適正な企業評価」の実現に向け、全ての公共発注機関が共通して利用で きるシステムとして工事・業務実績をデータベース化し、コリンズ・テクリスとして運用しています(下表参照)。

コリンズ(CORINS)とは「COnstruction Records INformation System(工事実績情報システム)」の略称で、1994(平 成 6)年 3月に運用を開始しています。テクリス(TECRIS)とは「TEchnical Consulting Records Information System(業 務実績情報システム)」の略称で、1995(平成 7)年 4 月に運用を開始しています。

#### 補足事項

コリンズ(CORINS)は、⼀般財団法⼈⽇本建設情報総合センター(JACIC)が保有する登録商標(第 4434563 号)です。 テクリス (TECRIS) は、一般財団法人日本建設情報総合センター (JACIC) が保有する登録商標 (第 4434562 号) です。

発注機関の担当者が行う登録内容の確認は、紙又は PDF ファイルによる「登録のための確認のお願い」に署名又は受注 企業宛電子メールでの回答により行っていましたが、これをオンラインで行うためのコリンズ・テクリス登録内容確認 システムを 2023 (令和 5) 年8月に導入しました。

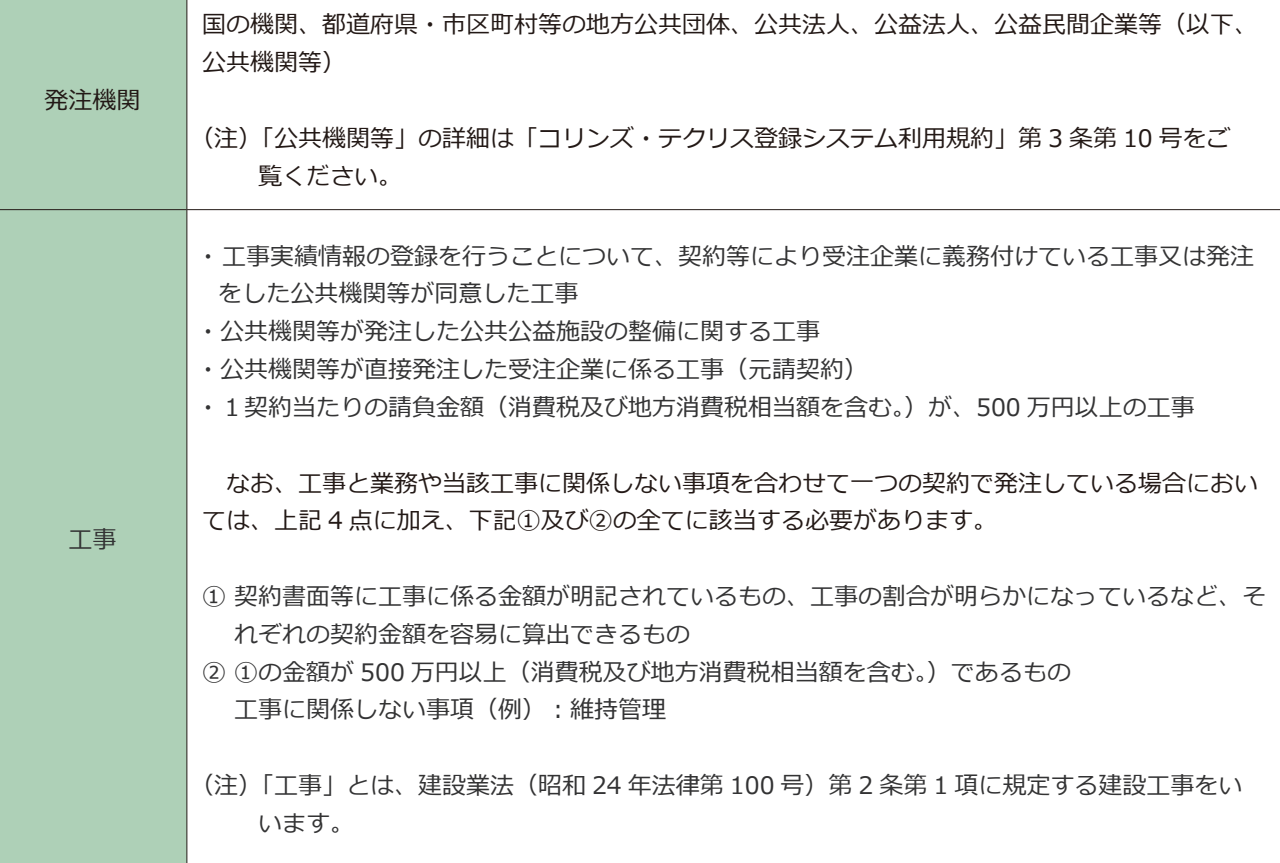

#### **コリンズ・テクリスの登録概要**

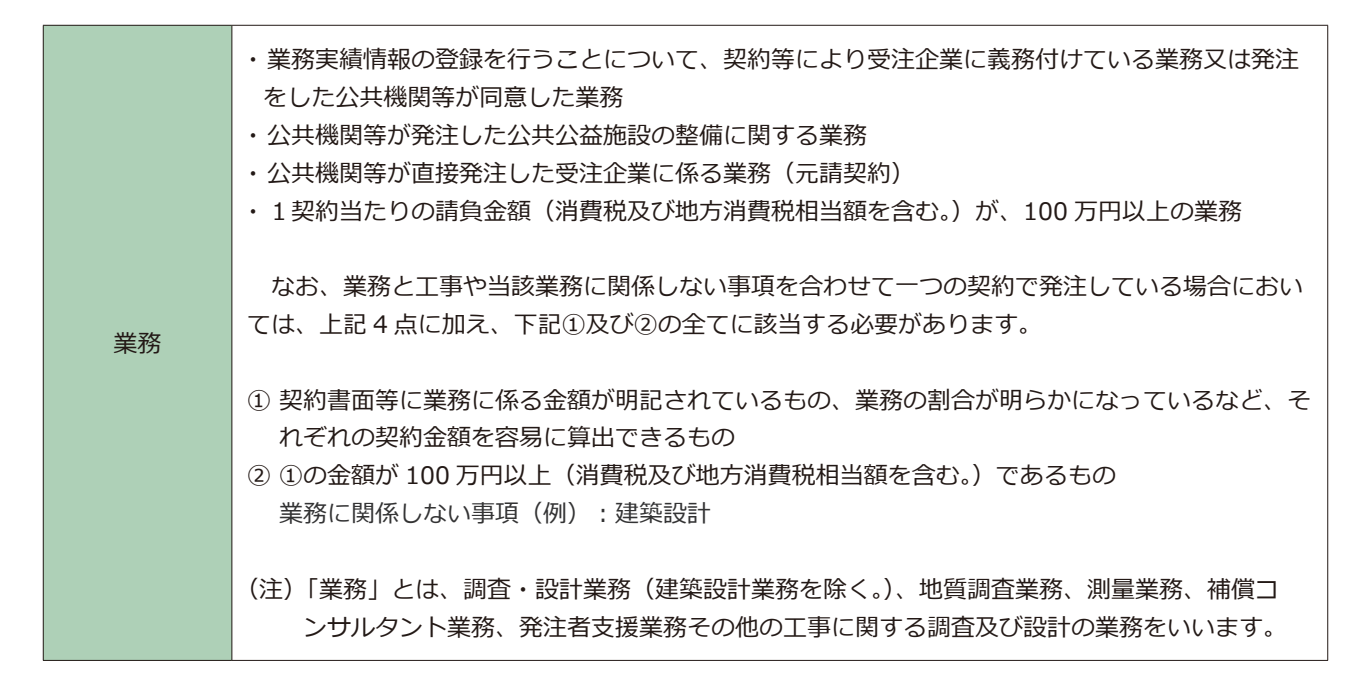

※ 工事・業務の登録概要については「コリンズ・テクリス登録システム利用規約」第17 条をご覧ください。

#### **「2 LINK 「コリンズ・テクリス登録システム利用規約」**

本編(登録内容確認のみ利用する利用責任者編)では、コリンズ・テクリス検索システム(以下「検索システム」といいます。) を利用しておらず、コリンズ・テクリス登録内容確認システム(以下「登録内容確認システム」といいます。)のみ利用 する上で、利⽤責任者及び利⽤責任者補助者に実施していただきたいことを説明します。

## <span id="page-5-0"></span>1 登録内容の確認とは

登録内容の確認とは、コリンズ・テクリスに工事・業務実績データを登録する前に、受注企業が入力した工事・業務実 績データの内容を発注機関が確認する行為です。この発注機関の確認がなければ、受注企業はコリンズ・テクリスにT事・ 実務実績を登録することができません。

#### 補足事項

#### **コリンズ・テクリス登録システム利用規約**

(登録の方法)

第18条 工事・業務実績情報の登録は、利用企業が登録システムに工事・業務実績情報その他必要なデータを入 力し、次条に定めるところにより登録内容確認対象情報について工事又は業務を発注した公共機関等の確認を 得て行うものとします。

#### **登録内容の確認は、「登録内容確認システム」で行います。**

受注企業は、⼯事・業務実績データの⼊⼒が終わったら、登録内容確認システムを利⽤して発注機関の確認担当者に確 認依頼のメールを送信します **※** 。

※ 発注機関の確認担当者は、事前に受注企業と打ち合わせをして、送信先のメール等の情報を提示します。

#### 参 照 **「コリンズ・テクリス登録内容確認システムマニュアル 発注機関確認担当者編」 3. 登録のステップ ポイント1:事前の打ち合わせ(指示)**

#### 補足事項

#### **コリンズ・テクリス登録システム利用規約**

(登録内容確認対象情報についての公共機関等の確認及び登録等の実⾏)

第19条 利用企業は、登録内容確認対象情報について前条に規定する公共機関等の確認を受けるため、登録シス テムにT事又は業務を発注した公共機関等の担当者(以下「発注機関確認担当者」という。)の電子メールアド レス等の情報を⼊⼒した上で、登録システムから当該電⼦メールアドレスに宛てて、登録内容確認システムに ログインするために案件ごとに発行される認証情報(次項において「案件識別情報」という。)が記載され、及 び登録のための確認のお願いが添付された電⼦メールを送信させることができます。

発注機関の確認担当者は、受注企業から確認依頼のメールを受け取ったら、メールに記載されている URL から「登録内 容確認システム」にアクセスをして、受注企業が入力した工事·業務実績データの内容を確認します。検**索システムを** 利用していない発注機関は、登録内容確認確認システムを利用する前に利用申込みが必要になります。

**[2. 利用申込み](#page-7-0)** 

#### 補足事項

#### **コリンズ・テクリス登録システム利用規約**

(登録内容についての公共機関等の確認及び登録等の実行)

第19条の2 前項の公共機関等が登録内容確認システムの利用機関である場合においては、発注機関確認担当者 が同項の電⼦メールに記載された登録内容確認システムの認証情報を⽤いて登録内容確認システムにログイン し、登録内容確認対象情報に誤りがないものと認めてその旨の⼊⼒を⾏うことをもって前条に規定する公共機 関等の確認が完了します。この場合において、登録システムから利⽤企業が⼊⼒した利⽤責任者、登録者及び 発注機関確認担当者の電⼦メールアドレス宛てに当該完了を証する書⾯を添付した電⼦メールが送信されます。

#### 補足事項

登録内容確認システムを用いて受注企業が登録しようとしている工事・業務の登録内容を確認する方法については、 「コリンズ・テクリス登録内容確認システムマニュアル 発注機関確認担当者編」をご覧ください。

参 照 **「コリンズ・テクリス登録内容確認システムマニュアル 発注機関確認担当者編」**

<span id="page-7-0"></span>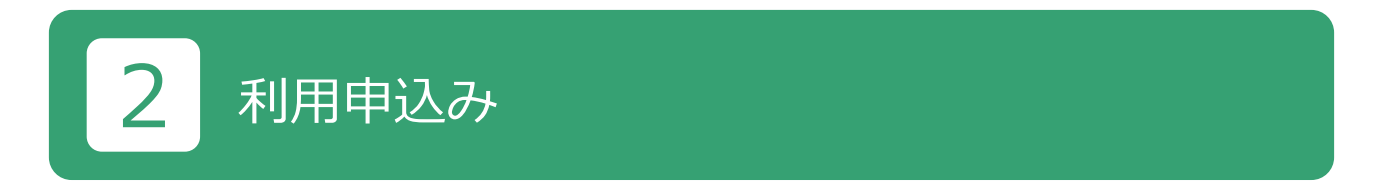

検索システムを利用していない発注機関は、利用申込みが必要です。利用申込みは、以下の手順で行います。

- ① 自機関における利⽤責任者を 1 名決めます。
- ② 利用申込みは、以下の「登録内容の確認システムについて」画面の、「登録内容確認システム利用申込み(利用申込 フォーム)」から⾏います ※ 。

※ 登録内容確認システム利用申込み画面へは、「JACIC ホームページ>コリンズ・テクリスシステム>発注機関の皆様 へ>実績データの確認>登録内容確認システム>登録内容確認システムについて>登録内容確認システム利用申込みフ ォーム」のメニューからアクセスできます。

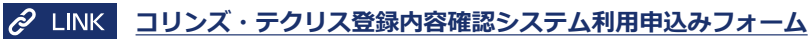

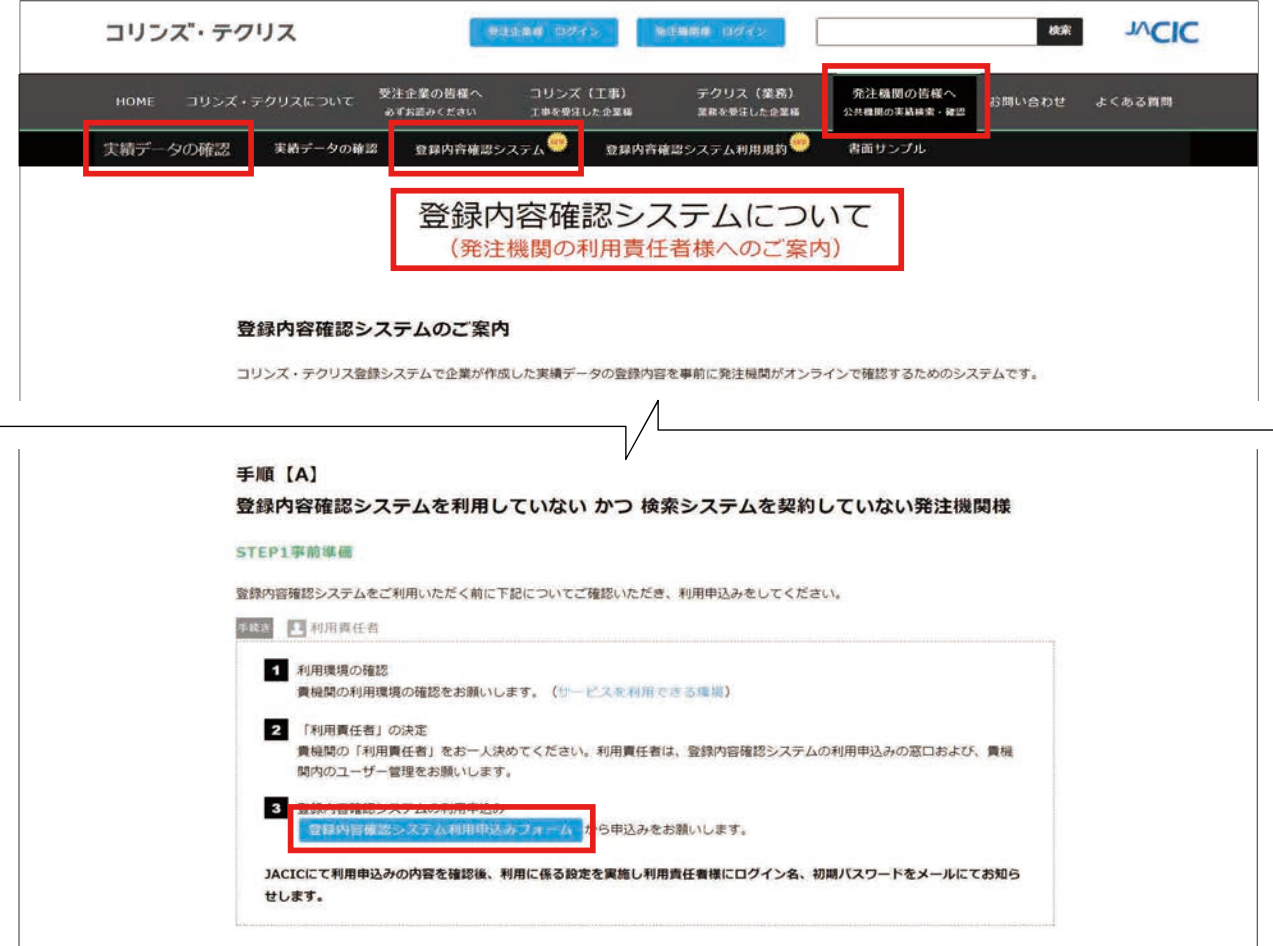

3 利用責任者の情報を入力して「申込内容確認」ボタンを押します。

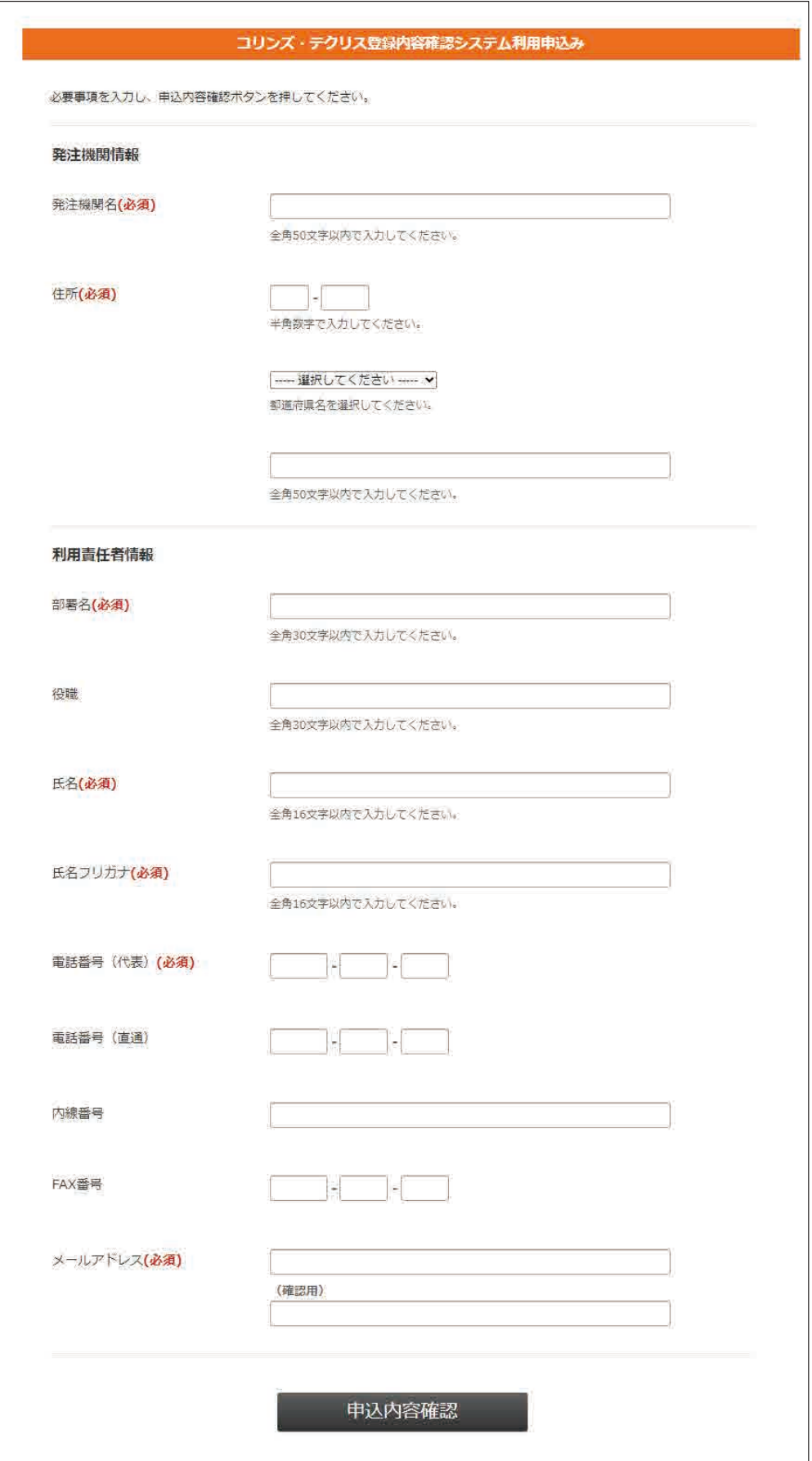

④「申込内容確認」ボタンを押すと申込内容が表示されます。表示内容を確認したら「申込」ボタンを押します。

#### **( ) 登録内容確認システム マニュアル (登録内容確認のみ利用する利用責任者編)** オンランス 利用申込み 2

- ⑤ 登録が完了したら、JACIC が利用責任者にログイン名、初期パスワードを発行します。JACIC から入力されたメール アドレスにメールで通知します。
- **<「ログイン名のお知らせ」メールの例>**

```
○○県□□局 
△△事務所 利用責任課
責任太郎 様 
平素より⼤変お世話になっております。 
コリンズ・テクリス登録内容確認システムを利用するためのログイン名をお知らせします。
===============================================================
■ログイン名: * * * * * * * * *
     ログイン名は、「漢字は全角、数字は半角」となっています。
      なお、ログイン名は、利用責任者、利用者ともにログイン後に変更できます。
      ログイン名を変更する場合は、10 ⽂字以内でお願いします。 
※初期パスワードは後ほど別メールにてお知らせいたします。
===============================================================
■ご連絡 
初回のログイン時に注意事項(本パスワードへの変更及び利用者の権限設定等)がございます。
後程お送りする初期パスワードのご連絡のメールに記載させていただきますので、ご確認くださいますようお願い申し上げます。
```
#### **<「初期パスワードのお知らせ」メールの例>**

```
○○県□□局 
△△事務所 利用責任課
責任太郎 様 
平素より⼤変お世話になっております。 
コリンズ・テクリス登録内容確認システムを利用するための初期パスワードをお知らせします。
===============================================================
■初期パスワード: **************** (14 文字)
    (スペル): 
※注意事項※ 
 登録内容確認システムは、上記の初期パスワードではログインできません。 
 必ず初期パスワードから本パスワードへ変更後、ログインしてください。 
初期パスワードから本パスワードへの変更手順は以下の≪初回ログイン時の注意事項» (1) 本パスワードへの変更【必須】
 をご覧ください。 
===============================================================
```
#### **※ ログイン名と初期パスワードは、それぞれ別のメールで通知されます。**

⑥ ログイン画⾯からログインをします。

**<del>c</del>2 LINK** [6.1 ログイン画面](#page-14-1)

# <span id="page-10-0"></span>3 利用責任者とは

登録内容確認システムの利用体制を下図に示します。

貴機関の利用申込み※ が済んだ後、JACIC が利用責任者のログイン名及び初期パスワードを発行します。利用責任者は、 このログイン名及び初期パスワードでログインし、パスワードの設定を行った後、貴機関内の利用者(利用責任者補助者、 登録内容確認システム利用者)のログイン名の発行を始めとする利用者の管理を行います。 ※利用申込みについては、「2 利用申込み」をご覧ください。

#### **[2. 利用申込み](#page-7-0)**

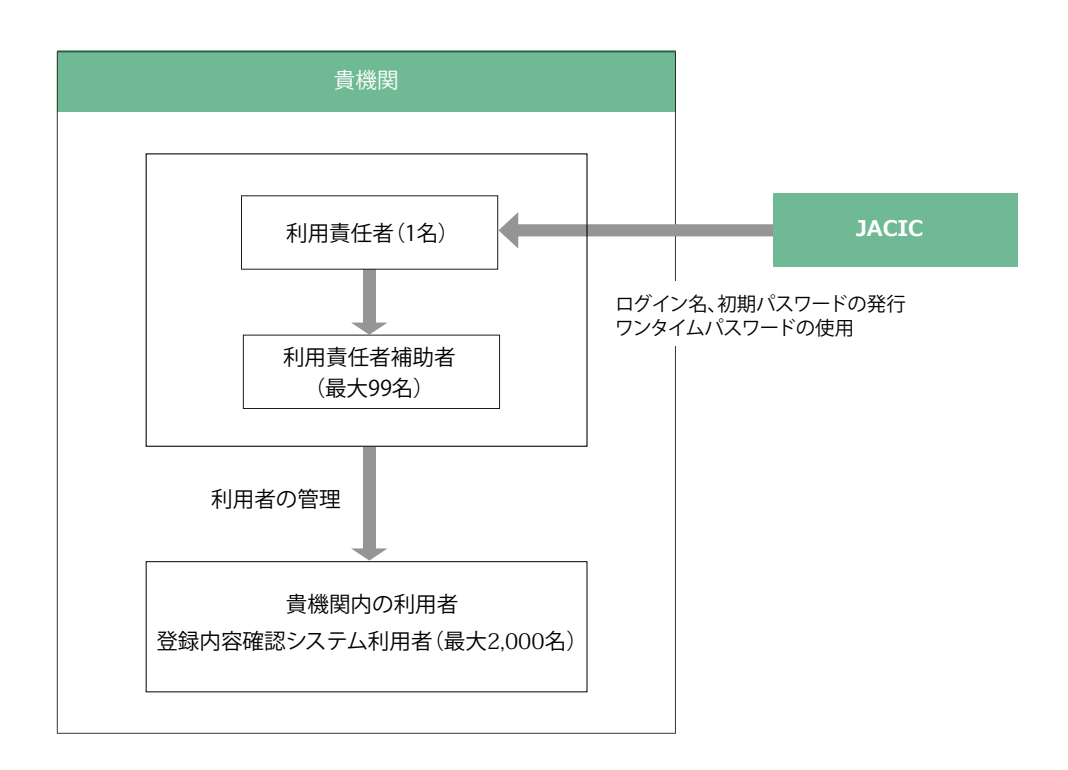

#### **登録内容確認システムの利用体制**

#### **(1)利用責任者の役割**

利用責任者の主な役割は次のとおりです。

① JACIC との窓口

システム停止のお知らせ等の受領、利用者アンケートの取りまとめ等、利用に関し貴機関を代表して JACIC との窓 ⼝となっていただきます。

② 貴機関の利用者の管理

新規利用者の作成、ログイン名・パスワードの再設定、利用者権限の追加変更、利用者の削除、ワンタイムパスワー ド使⽤の有無を行います。

■パソコン等のシステム環境

登録内容確認システムは、次の OS 及びブラウザの組合せで利用してください。

これ以外の OS、ブラウザを使用した場合、正常に動作しない場合があります。

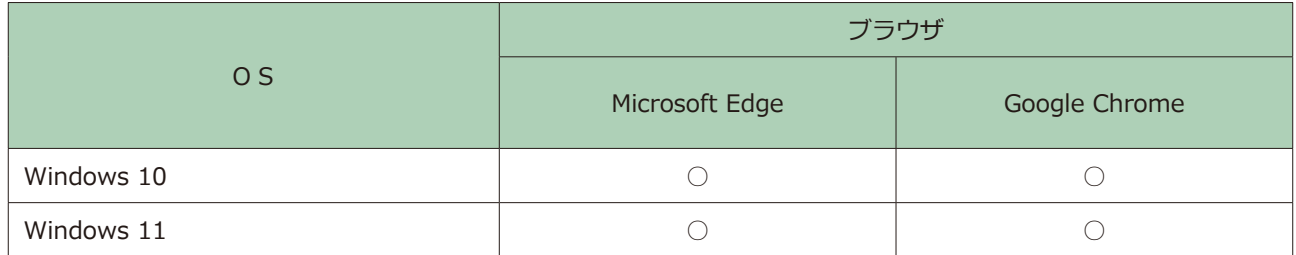

凡例:○は動作確認済み

## <span id="page-12-0"></span>4 利用責任者補助者

#### **(1)利⽤責任者補助者の設置**

利用責任者が行う利用者の管理の一部を分担するため必要な場合は、「利用責任者補助者」を設置することができます。 利用責任者補助者は、既存の利用者に利用責任者補助者の権限を与えるか、新たに利用責任者補助者権限を与えた利用 者を作成することで設置することができます。

#### **(2)利⽤責任者補助者が有する権限**

貴機関の利用者のうち、利用責任者以外の利用者の管理(新規利用者の作成、ログイン名・パスワードの再設定、利用 者権限の追加変更、利用者の削除、ワンタイムパスワード使用の有無)を行うことができます。

システム上は、利用責任者補助者は、貴機関内の利用責任者以外の全ての利用者について、上記の利用者の管理を行う ことができますが、具体的な役割分担(権限行使の範囲)に関しては、貴機関内でお決めください。なお、利用責任者 補助者の権限の範囲をシステム上で限定することはできません。

#### **《利⽤責任者補助者の役割の例》**

・利用責任者又は利用責任者補助者の配下に利用責任者補助者を置き、指示の下に作業を行わせる。

・出先機関ごとに利用責任者補助者を置き、当該出先機関の利用者管理を分担させる。

<span id="page-13-0"></span>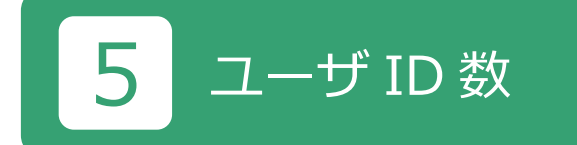

#### <span id="page-13-1"></span>**5.1 利用責任者補助者のユーザID数**

最⼤ 99 名まで設定することが可能です。

#### <span id="page-13-2"></span>5.2 登録内容確認システム利用者のユーザ ID数

最⼤ 2000 名まで設定することが可能です。

#### <span id="page-13-3"></span>**5.3 利用責任者補助者を置く場合の留意事項**

利用責任者は、利用責任者補助者に権限設定を任せる場合、「5.1 利用責任者補助者のユーザID数」~「5.2 登録 内容確認システム利用者のユーザID数」までに記載されているIDの上限数を超えないように、あらかじめ利用責任 者補助者ごとに設定可能上限数を指示(配分)しておくなどの対応が必要になります。ご留意ください。

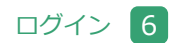

# <span id="page-14-0"></span>6 ログイン

#### <span id="page-14-1"></span>**6.1 ログイン画面**

利用申込みが終わり、利用責任者のログイン名と初期パスワードが JACIC から発行された後、利用責任者は、利用者 情報の管理を行います。利用者情報の管理は、下図のホームページのログイン画面から行います。

ログイン画面へは、「JACIC ホームページ>コリンズ・テクリスシステム>発注機関様 ログイン (上部右側の青いボタ ン)>検索システム/登録内容確認システム ログイン」もしくは「JACIC ホームページ>コリンズ・テクリスシステ ム>発注機関の皆様へ>ログイン」のメニューからアクセスしてください。

#### **<https://cthp.jacic.or.jp/owner/login/>**

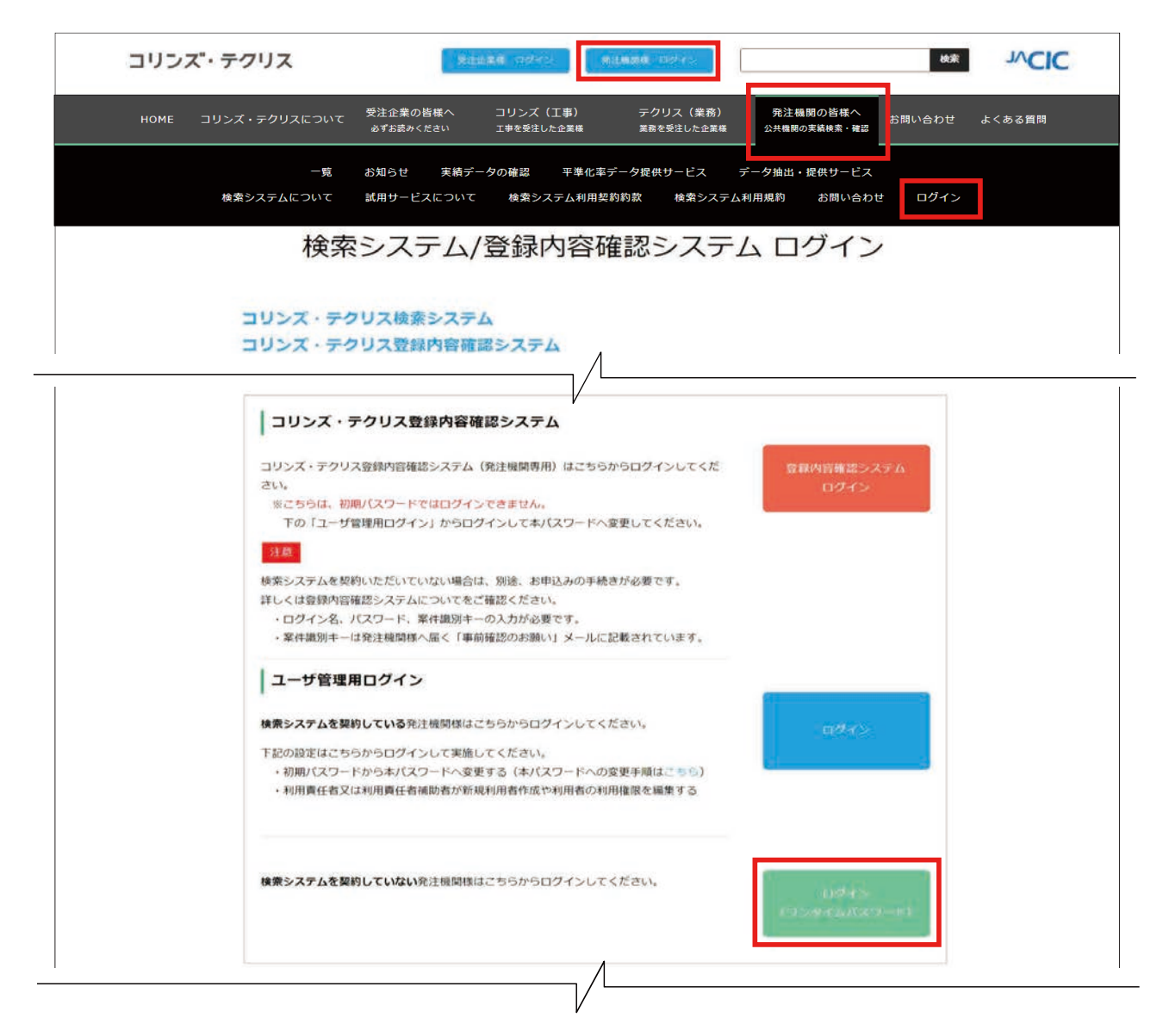

ログインの操作手順を以下に示します。

① ログイン画⾯から「ログイン(ワンタイムパスワード)」ボタンをクリックしてください。

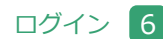

#### <u>● 登録内容確認システム マニュアル (登録内容確認のみ利用する利用責任者編)</u> インのコンタイン 5

②「ログイン(ワンタイムパスワード)」ボタンをクリックすると、次のログイン画⾯が表⽰されます。

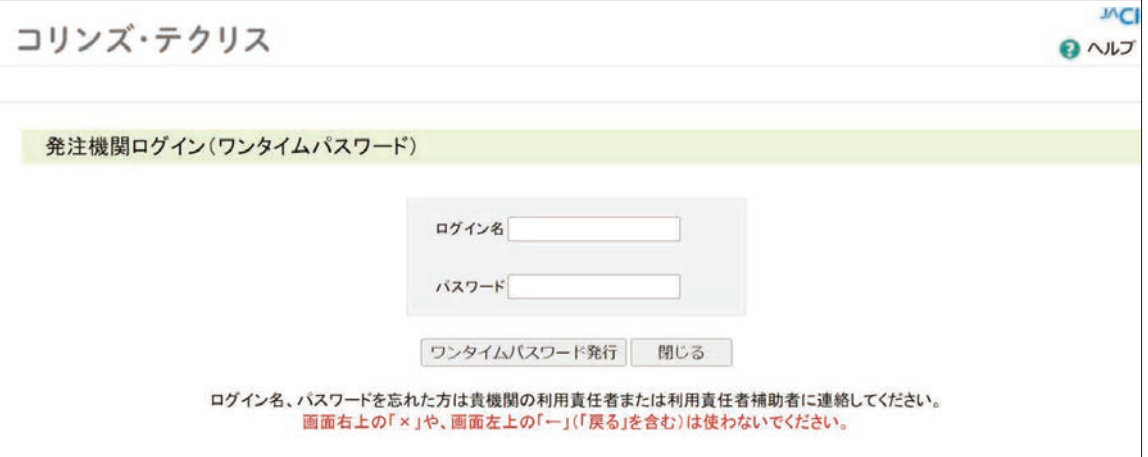

③ ログイン名、パスワードを⼊⼒したのちに、ワンタイムパスワード発行ボタンをクリックします。

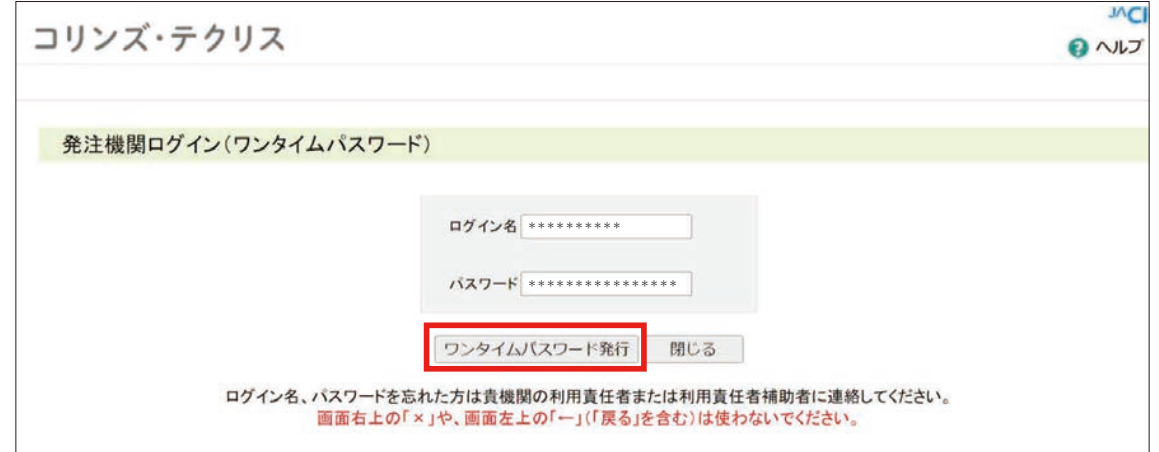

アドレスにワンタイムパスワードか届きます。 ④「コリンズ・テクリス登録内容確認システム利用申込(利用責任者情報)」に入力したメールアドレスに、ワンタイム パスワードが届きます。ただし、利用申込後にメールアドレスを変更(更新)した場合は、変更(更新)したメール

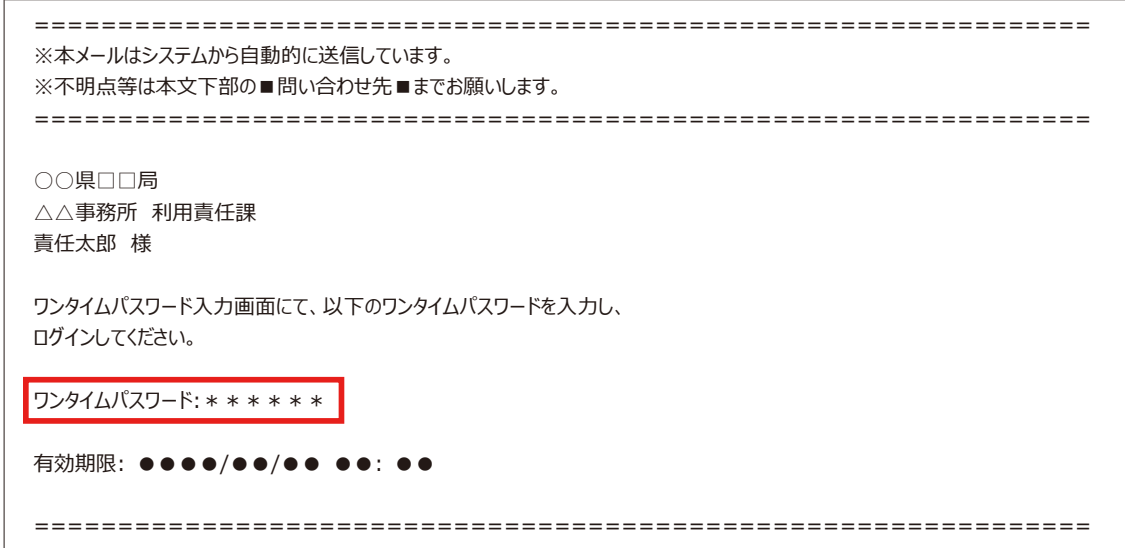

※ ログイン名とパスワードが一致しても、 ワンタイムパスワードの利用権限が設定されていなければエラーになります。 ⼀般財団法⼈⽇本建設情報総合センター(JACIC) **(ワンタイムバスワードはメール送信されません。** 

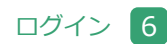

⑤ メールで受け取ったワンタイムパスワードを⼊⼒してログインをします。

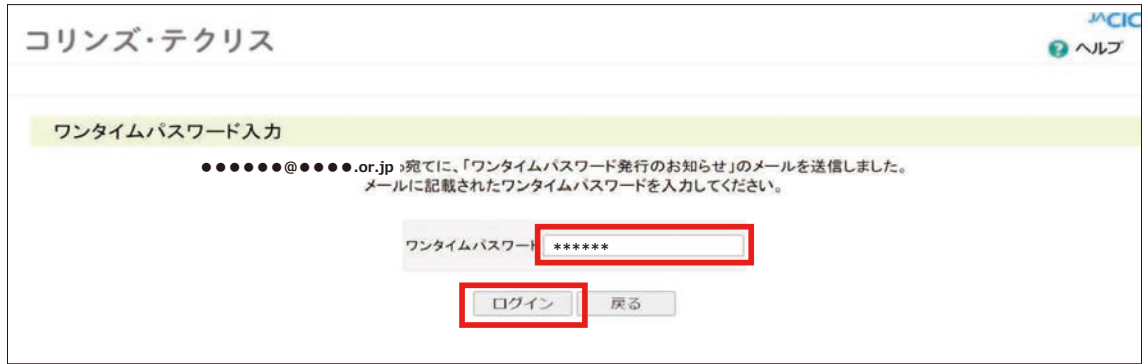

⑥ ログインが成功すると以下の画⾯が表⽰されます。

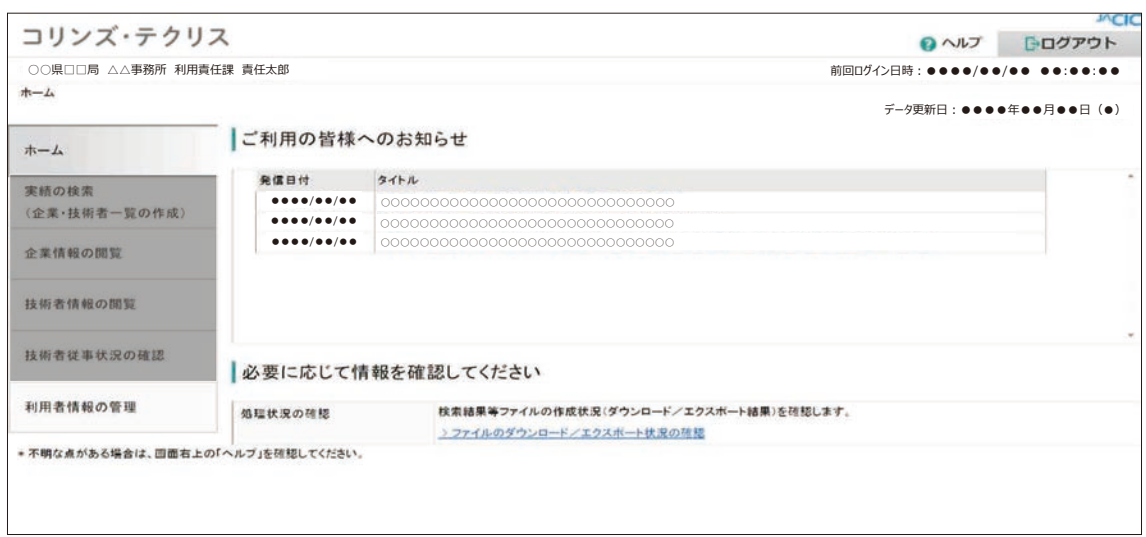

なお、初めてログインした時は、パスワードの変更が必要です。利用責任者のほか利⽤者においては、初めてログイン した時(初期パスワードでログインした時)に以下の画⾯が表⽰されます。この画⾯からパスワードの変更を行ってく ださい。

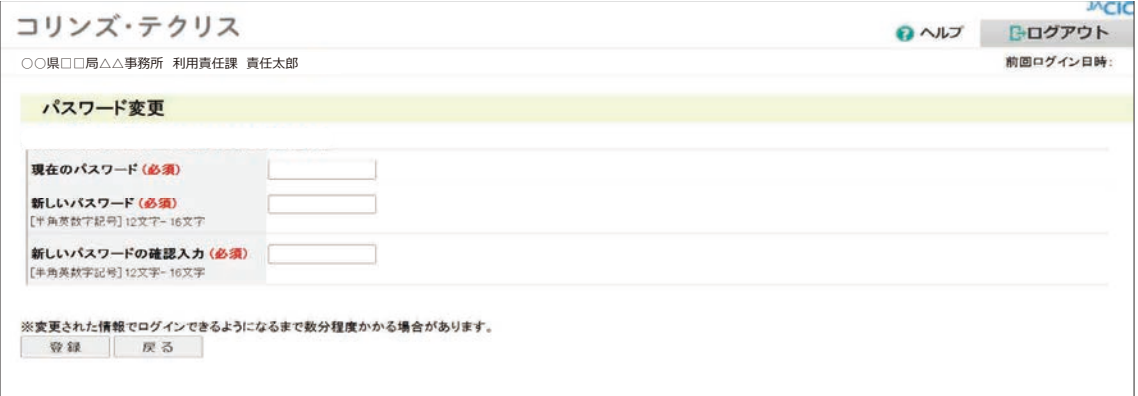

#### <span id="page-17-0"></span>**6.2 ログインできない場合**

ログインできない場合は、ログイン名、パスワードを確認してください。ログイン名、パスワードの入力仕様等は次表 のとおりです。また、ワンタイムパスワードの使用設定が正常にできていない場合があります。「利用者情報の管理>利 用者の確認と作成・編集」の画面から、「ワンタイムパスワード使用有無」が「使用する」に設定できていることを確認 をしてください。

#### **注意事項**

ログインを 6 回連続して失敗すると約 60 分間ログインができなくなります。

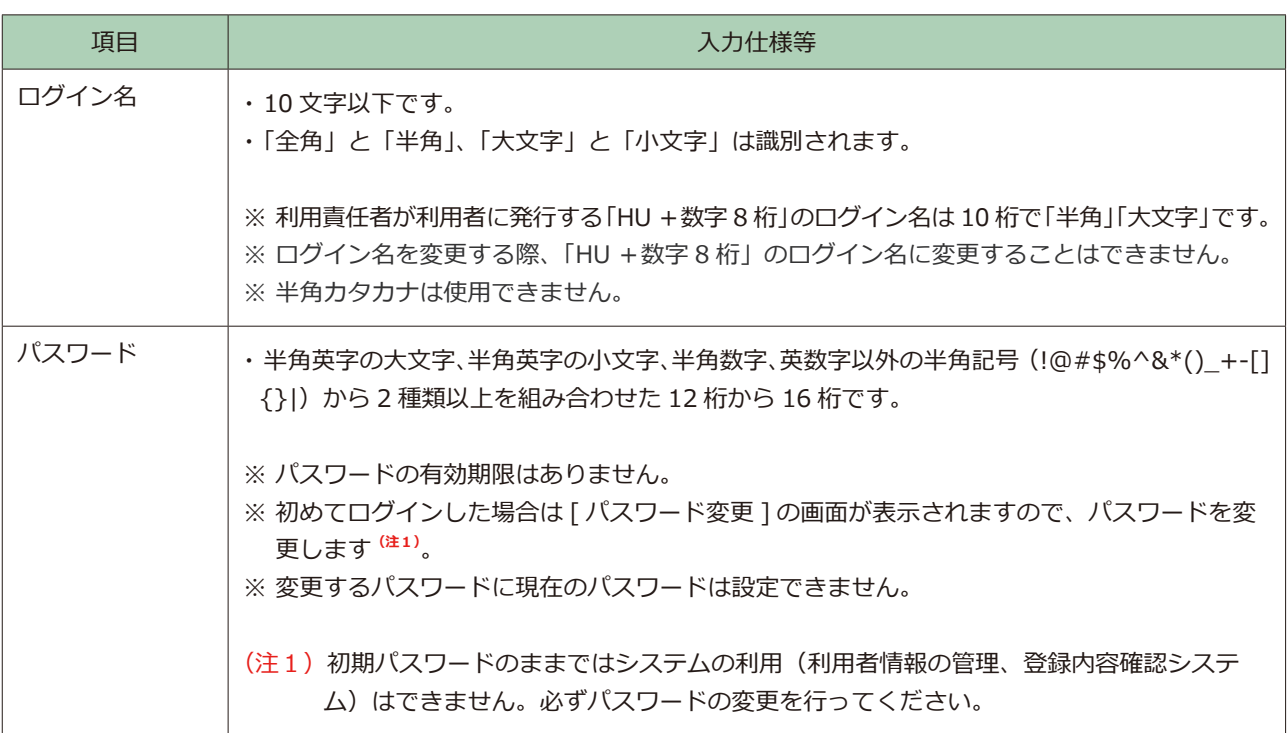

#### **注意事項**

- ・ワンタイムパスワードは、発行後 10 分が経過すると無効になります。
- ・ワンタイムパスワードは、4回連続してログインに失敗すると無効になります。もう一度ワンタイムパスワー ドの発⾏からやり直してください。
- ・ログイン名及びパスワードが⼀致していないと、ワンタイムパスワードが発⾏されません。
- · ログイン名及びパスワードが一致していても、ワンタイムパスワードの使用設定ができていなければエラーに なり、ワンタイムパスワードが発行されません。

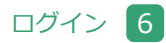

※ ログイン名、パスワードが不明な場合には、ログイン名、パスワードの再設定が必要です。利用者別にログイン名、 パスワードの再設定の依頼先が異なります。

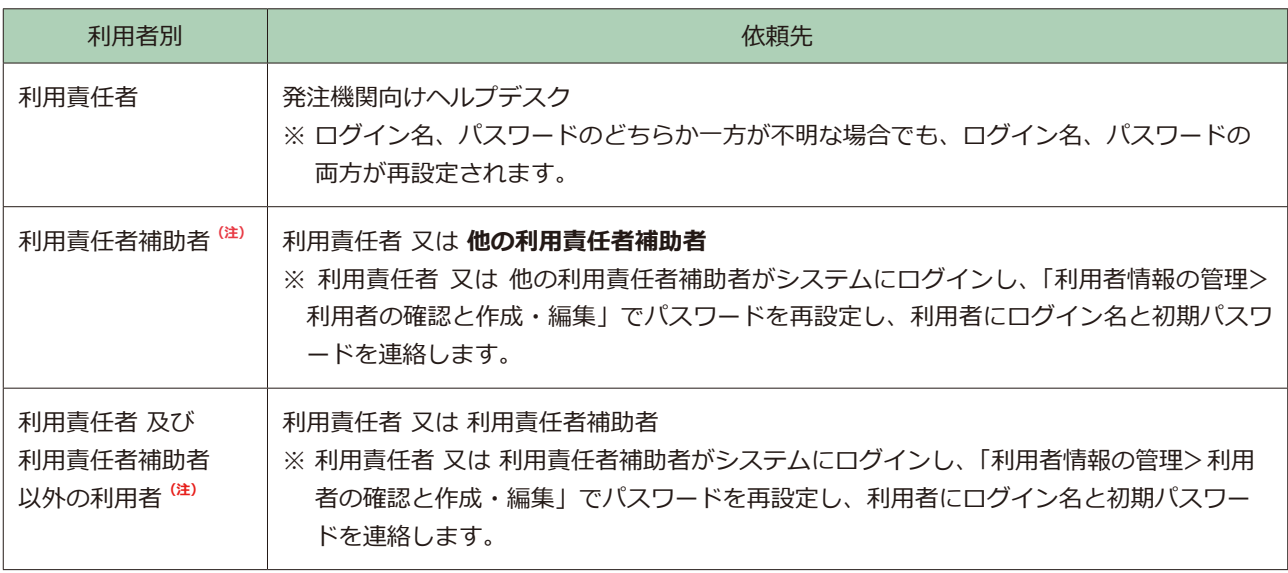

(注) 当初のログイン名が「HU+数字 8桁」の利用者です。

※ 登録内容確認システム利用者は、自分に付与されている利用者権限が付与されているかを自らで確認することができ ません。利⽤責任者又は利⽤責任者補助者が確認・管理をしてください。

## <span id="page-19-0"></span>利用者情報の管理

利用責任者は、貴機関の利用者の作成、利用者権限の設定(解除)及び各利用者の管理を行います。

#### <span id="page-19-1"></span>**7.1 利用者権限**

利用責任者以外の利用者権限には「利用責任者補助者」、「登録内容確認システム利用者」があります。各々の利用者権 限で利用できるシステムメニューは次表のとおりです。

利用責任者は、自分自身を含めた全利用者を対象に、「登録内容確認システム利用者」、「ワンタイムパスワード使用の有 無」の利用者権限の設定(解除)を行うことができます。また、利用責任者は、自分自身以外の利用者を対象に、「利用 責任者補助者」の利⽤者権限の設定(解除)を⾏うことができます。

利用責任者補助者は、利用責任者以外の利用者を対象に、「利用責任者補助者の設定」、「登録内容確認システムの利用」、 「ワンタイムパスワード使用の有無」の利用者権限の設定(解除)を行うことができます。

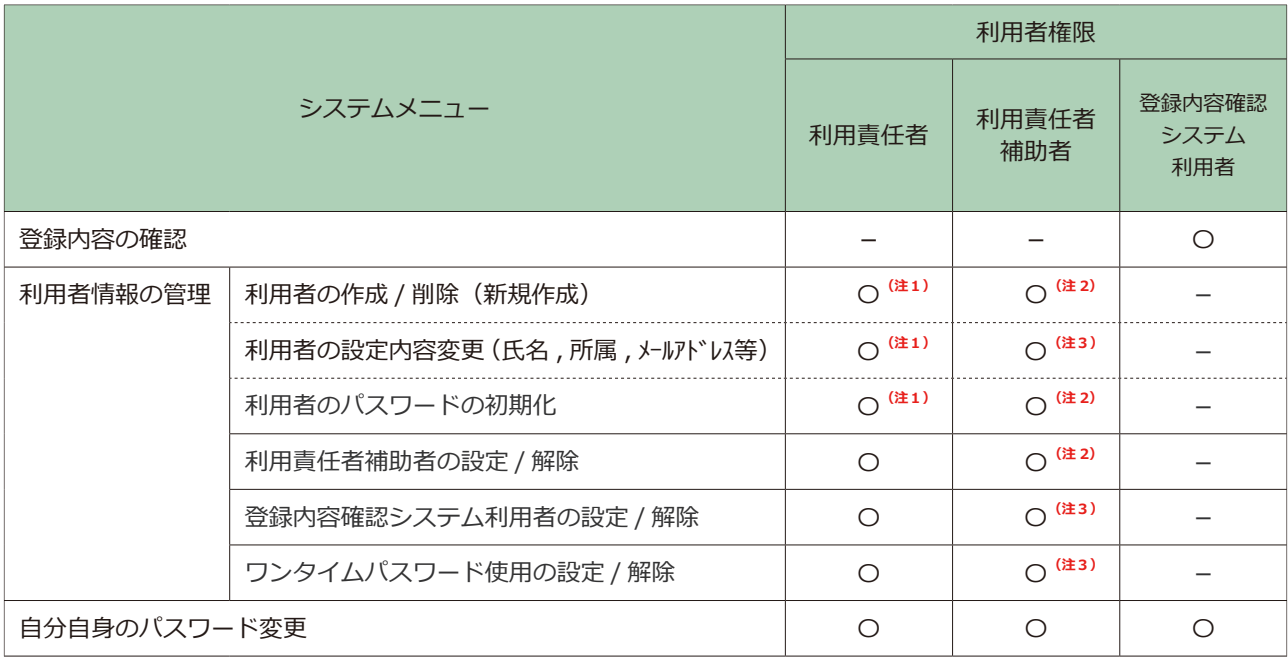

〇:利用可、-:利用不可

(注1) 「利用責任者自分自身」は含みません。※「利用責任者自分自身」(の再設定)については JACIC が行います。

(注2) 「利用責任者」と「利用責任者補助者自分自身」は含みません。

(注3) 「利用責任者」は含みません。

#### <span id="page-20-0"></span>**7.2 新規利用者の作成**

新規利用者の作成手順を以下に示します。

- ① 利用責任者又は利用責任者補助者がシステムにログインします。
- ②[ホーム]画面左側の「利用者情報の管理」メニューをクリックします。
- ③[利用者情報の管理]画面で「> 利用者の確認と作成・編集」をクリックします。

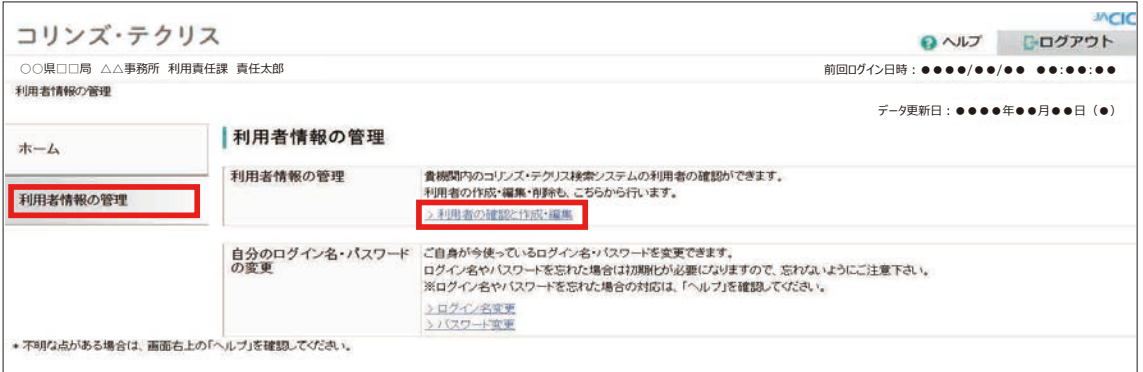

④「利用者情報管理」画面から、「全利用者を再表示する」をクリックします。

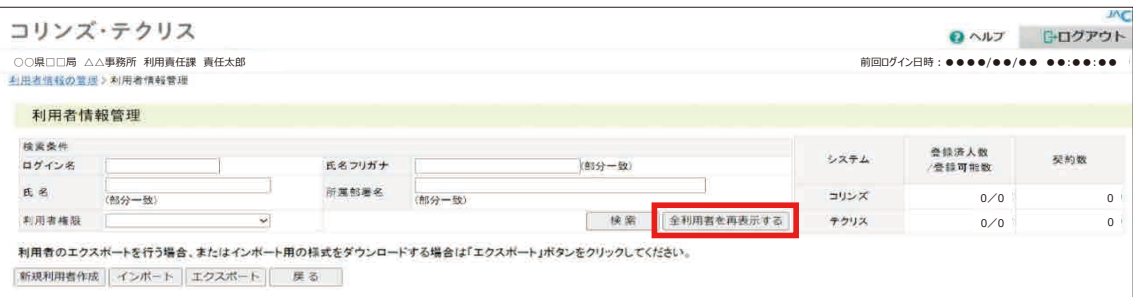

|                | コリンズ・テクリス                                   |        |       |             |                  |               |      |       | <b>@ヘルプ</b>                  | 日ログアウト         |                |
|----------------|---------------------------------------------|--------|-------|-------------|------------------|---------------|------|-------|------------------------------|----------------|----------------|
|                | ○○県□□局 △△事務所 利用責任課 責任太郎<br>利用者情報の登車と利用者情報管理 |        |       |             |                  |               |      |       | 前回□グイン曰時:●●●●/●●/●● ●●:●●:●● |                |                |
|                |                                             |        |       |             |                  |               |      |       |                              |                |                |
|                | 利用者情報管理                                     |        |       |             |                  |               |      |       |                              |                |                |
| 梭奥条件           |                                             |        |       |             |                  |               | システム |       | 登陆济人数                        |                |                |
| ログイン名          |                                             | 氏名フリガナ |       | (部分一致)      |                  |               |      | 登録可能数 | 契約数                          |                |                |
| 氏名<br>(部分一致)   |                                             |        | 所属部署名 | (解分一致)      |                  |               | コリンズ |       | 0/0                          |                | 0 <sup>1</sup> |
|                | 利用者接限<br>$\checkmark$                       |        |       |             | 検索<br>全利用者を再表示する |               | テクリス |       | 0/0                          | 0 <sup>1</sup> |                |
|                | ログイン名                                       | 氏名     |       | 所属部署名       |                  | 南唐老绳源         |      | 状型    |                              |                |                |
| $\mathbf{1}$   | ○○県□□局 * * * *                              | 青任太郎   |       | △△事務所 利用責任課 |                  | 利用責任者         | л.   | 有効    | 麻集                           | 判 38           | ※ 備考           |
| 2              | $HU********$                                |        |       | AAA AAA     |                  | 利用責任者補助者      |      | 有効    | 掘集                           | 削除             |                |
| 3              | $HU*********$                               |        |       | AAA AAA     |                  | 利用責任者補助者      |      | 有効    | 編集                           | 削除             |                |
| $\overline{4}$ | $••••••••••••$                              |        |       | AAA AAA     |                  | 利用責任者補助者      |      | 有効    | 漏集                           | 削除             |                |
| 5              | $HU*********$                               |        |       | AAA AAA     |                  | 登録内容確認システム利用者 |      | 有効    | 麻竹                           | 削脂             |                |
| 6              | $HU*********$                               |        |       | AAA AAA     |                  | 登録内容確認システム利用者 |      | 有効    | 福集                           | 削除             |                |
| $\overline{7}$ | $HU*********$                               |        |       | AAA AAA     |                  | 登録内容確認システム利用者 |      | 有効    | 福集                           | 削除             |                |
| 8              | $HU********$                                |        |       | AAA AAA     |                  | 登録内容確認システム利用者 |      | 有助    | 編集                           | 剂 除            |                |
| 9<br>10        | .                                           |        |       | AAA AAA     |                  | 登録内容確認システム利用者 |      | 有効    | 麻焦<br>纵策                     | 新陈             |                |
|                |                                             |        |       | AAA AAA     |                  | 登録内容確認システム利用者 |      | 有効    |                              | 测 路            |                |

※ 備考 … 新規利用者を初めて作成する場合は、作成した利用者情報が存在しないため、利用責任者の情報しか表示 されません。

⑤ 次の 2 点を確認します。

〇 確認事項 1

新規利用者に付与する利用責任者補助者及び登録内容確認システム利用者について、登録可能数に満たないことを確認 します。

※利用責任者補助者の登録可能数は 99 名です。

※登録内容確認システム利用者の登録可能数は 2,000 名です。

※利用責任者補助者の方がこの作業を行う場合は、利用責任者から指示された「登録可能数」を超えないように行います。

〇 確認事項 2

「検索条件」に新規利用者の氏名等を指定して、既登録でないことを確認します。

#### ポイント

#### **《検索条件の設定》**

- a. 各項目は「かつ (and)」条件になります。
- b. ログイン名は完全一致検索です。
- c. 氏名、氏名フリガナ、所属部署名は部分一致検索です。
- ※ 「全利用者を再表示する」ボタンをクリックすると利用者全員が表示されます。

#### ⑥[利用者情報管理]画面で「新規利用者作成」ボタンをクリックします。

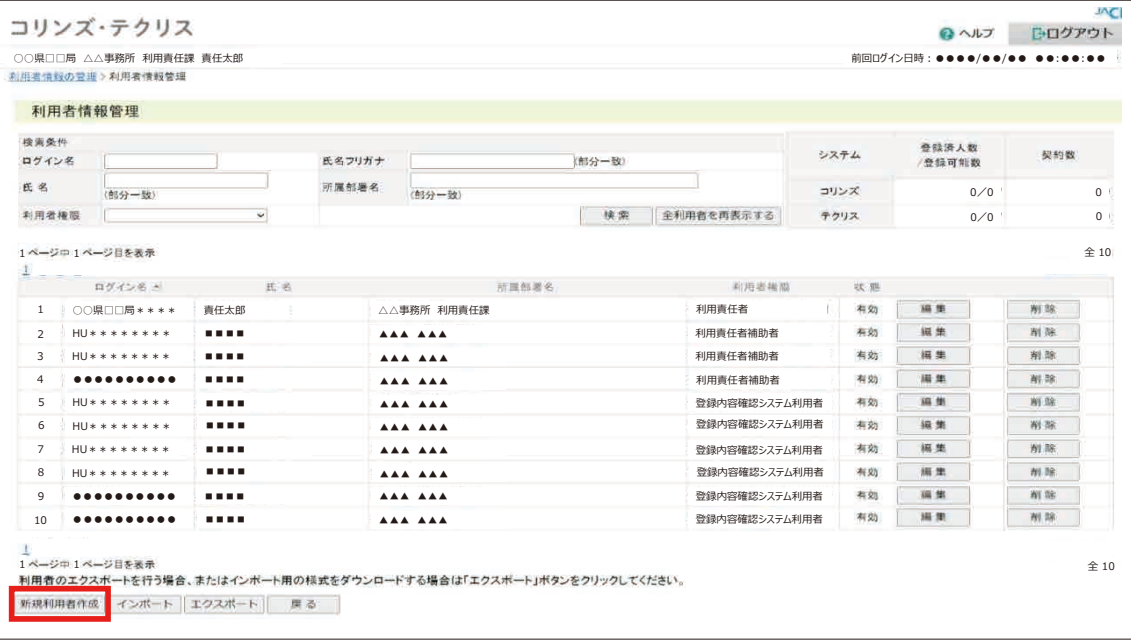

#### **◯ 登録内容確認システム マニュアル (登録内容確認のみ利用する利用責任者編)** 利用者情報の管理

⑦[新規利用者作成]画面で必要事項を入力し、「登録」ボタンをクリックします。

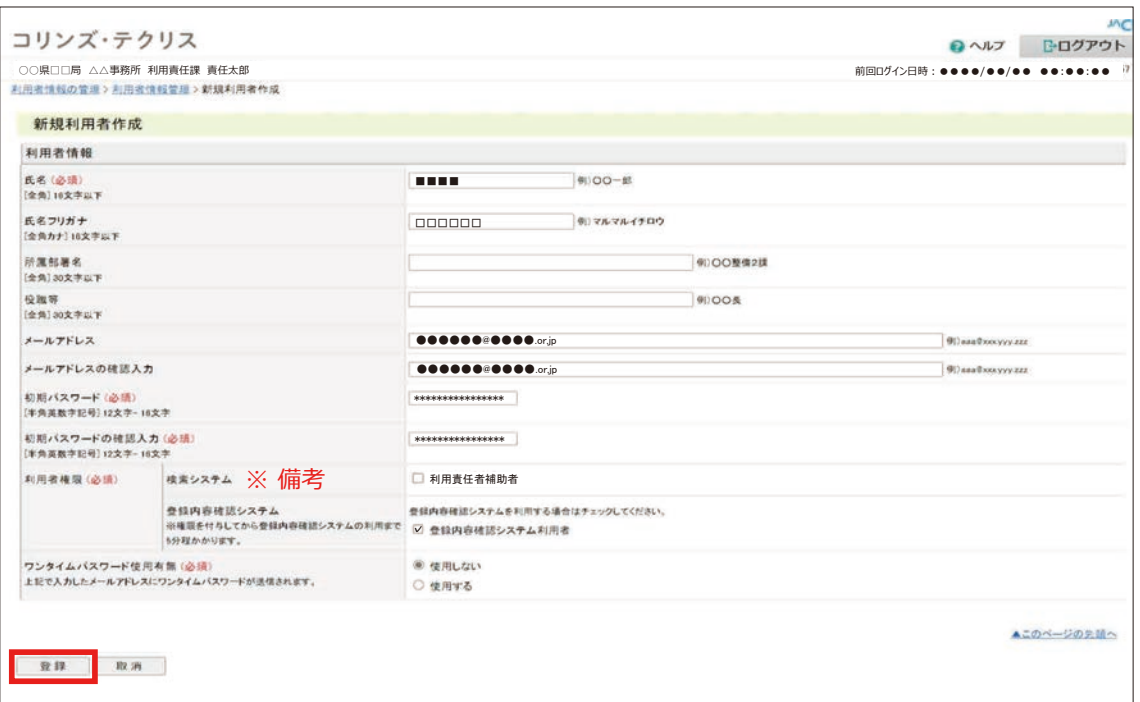

※ 備考 … システム上、検索システムの利用者管理機能を使用しているため「検索システム」と表示されていますが、 登録内容確認システムの利用者を管理する利用責任者補助者を作成できます。

#### ポイント

#### **《パスワードの仕様》**

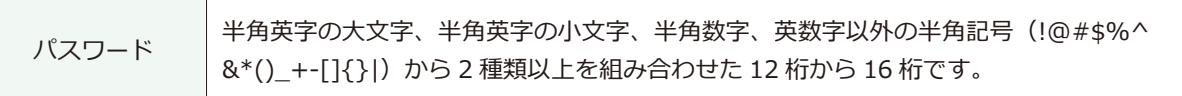

#### ポイント

#### **《メールアドレスの設定》**

登録内容確認システム利用者にチェックを入れた場合又はワンタイムパスワード使用の有無で「使用する」を 選択した場合は、メールアドレスの入力が必須となります。なお、メールアドレスの登録においては、利用者 権限に関係なく他の利⽤者と同⼀のメールアドレスを登録することはできません。

⑧[利用者情報管理]画面に表示される利用者一覧表で新規利用者のログイン名を確認し、新規利用者にログイン名と 初期パスワードを通知します。

#### ポイント |

#### **《利用者一覧表のソート》**

- ・一覧の項目名をクリックするとその項目でソートされます。1回クリックするごとに、昇順・降順が切り替 わります。
- ・現在ソートされている項目の列名の右には、「▲」「▼」マークが表示されます。「▲」は現在のソートが昇 順ソ ートであることを、「▼」は降順ソートであることを表します。

#### <span id="page-23-0"></span>**7.3 利用者のパスワード再設定**

貴機関内の利用者がパスワードを忘失したときは、パスワードの再設定を行います。ただし、利用責任者補助者のパス ワードの再設定は、利⽤責任者⼜は他の利⽤責任者補助者が⾏います。 ※利用責任者のパスワードの再設定は JACIC が行います。

**[6.2 ログインできない場合](#page-17-0) [\(※「利用者別ログイン名、パスワードの再設定依頼先」図表 参照\)](#page-17-0)**

① 利用責任者又は利用責任者補助者がシステムにログインします。

- ②[ホーム]画面左側の「利用者情報の管理」メニューをクリックします。
- ③[利用者情報の管理]画面で「> 利用者の確認と作成・編集」をクリックします。
- ④[利用者情報管理]画面で再設定をする利用者を検索します。

**● 2 LINK 7.2 新規利用者の作成 (※ 4)「利用者情報管理」画面 参照)** 

⑤ 表示された利用者一覧で対象利用者の「編集」ボタンをクリックします。

⑥[利用者情報更新]画面で「初期パスワード」と「初期パスワードの確認入力」を入力し「更新」ボタンをクリックします。

#### ポイント

**《パスワードの仕様》**

パスワード 半⾓英字の⼤⽂字、半⾓英字の⼩⽂字、半⾓数字、英数字以外の半⾓記号(!@#\$%^ &\*()\_+-[]{}|)から 2 種類以上を組み合わせた 12 桁から 16 桁です。

⑦[利用者情報管理]画面で対象利用者の初期パスワードを確認し、対象利用者本人に通知してください。なお、対象 利用者本人は、再設定された初期パスワードでログインした時にパスワードの変更を行ってください。

#### <span id="page-23-1"></span>**7.4 利用者権限の追加・変更**

利用者権限の追加・変更手続を以下に示します。

- ① 利用責任者又は利用責任者補助者がシステムにログインします。
- ②[ホーム]画面左側の「利用者情報の管理」メニューをクリックします。
- ③[利用者情報の管理]画面で「> 利用者の確認と作成・編集」をクリックします。
- ④[利用者情報管理]画面で利用者権限を追加・変更をする利用者を検索します。

#### **● LINK 7.2 新規利用者の作成 (※ 4)「利用者情報管理」画面 参照)**

⑤ 表示された利用者一覧で対象利用者の「編集」ボタンをクリックします。

⑥[利用者情報更新]画面で「利用者権限(必須)」に表示されている利用者権限のチェックマークを追加・変更し、「更 新」ボタンをクリックします。

#### <span id="page-24-0"></span>**7.5 利用者の削除**

利用者の削除手順を以下に示します。

- ① 利用責任者又は利用責任者補助者がシステムにログインします。
- ②[ホーム]画面左側の「利用者情報の管理」メニューをクリックします。
- ③[利用者情報の管理]画面で「> 利用者の確認と作成・編集」をクリックします。
- ④[利用者情報管理]画面で削除する利用者を検索します。

#### **2 LINK 7.2 新規利用者の作成 (※ 4)「利用者情報管理」画面 参照)**

⑤ 利用者一覧に表示されている削除する利用者の「削除」ボタンをクリックします。

⑥[利用者情報削除]画面で削除する利用者を確認し、「削除」ボタンをクリックします。

#### <span id="page-24-1"></span>**7.6 利用責任者補助者が交代する際の設定変更方法**

利用責任者補助者が異動や退職することになり、今まで行っていた組織の利用者管理から離れる場合は、利用責任者の 管理の下で、必ず利用責任者補助者の設定変更(引継ぎ)を行ってください。設定変更手順を以下に示します。

- ① 交代前の利用責任者補助者がシステムにログインします。
- ②[ホーム]画面左側の「利用者情報の管理」メニューをクリックします。
- ③[利用者情報の管理]画面で「 > パスワード変更」をクリックします。
- ④ パスワードを変更します。 ※ 変更したパスワードは、交代後の利用責任者補助者に引継ぐパスワードになります。
- ⑤[利用者情報の管理]画面で「>利用者の確認と作成・編集」をクリックします。
- ⑥[利用者情報管理]画面で自身の氏名を検索します。
- ⑦ 利用者一覧に表示されている自身の氏名の「編集」ボタンをクリックします。
- ⑧[利用者情報編集]画面で交代後の利用責任者補助者の情報(氏名、場合によってメールアドレス等)を変更し、「更 新」ボタンをクリックします。
- ⑨ 交代前の利用責任者補助者は、交代後の利用責任者補助者にログイン名とパスワードを引継ぎます。
- ⑩ 交代後の利用責任者補助者は、引継いだログイン名とパスワードでシステムにログインしたのちに、引継いだパスワ ードを変更します。 ※ パスワードの変更方法は、この手順の②~③を参照のこと。

#### <span id="page-25-0"></span>**7.7 利用者一覧のインポート・エクスポート**

利用者一覧を Excelファイルで出力(エクスポート)し、編集後の Excelファイルを読み込む(インポート)ことができます。 [利用者情報管理]画面で表示されている利用者一覧がエクスポートされます。

#### **注意事項**

利用者一覧のインポート・エクスポートができる利用者は、「利用責任者」と「利用責任者補助者」のみです。

#### **(1)利用者一覧のダウンロード**

[利用者情報管理]画面で、利用者一覧を表示しないで「エクスポート」ボタンをクリックすると、利用者情報が入力さ れていない様式がダウンロードできます。また、利用者一覧を表示して「エクスポート」ボタンをクリックすると、登 録されている利用者情報が入力されている様式がダウンロードできます。

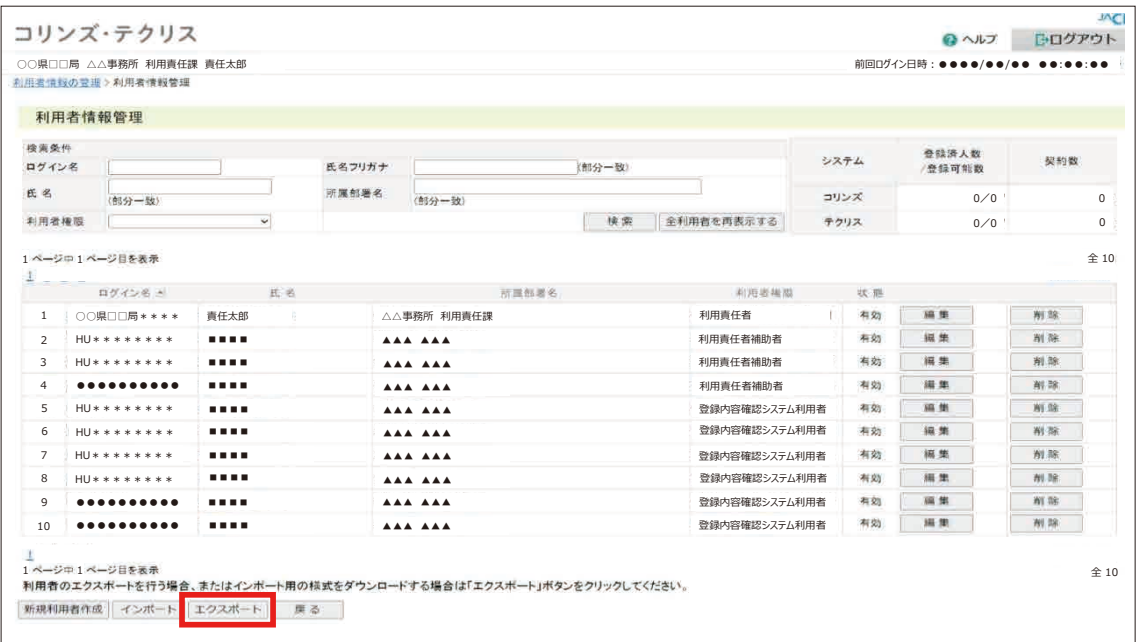

**(2)ダウンロードファイルの様式** *《参考》 登録されている利用者情報が入力されている様式*

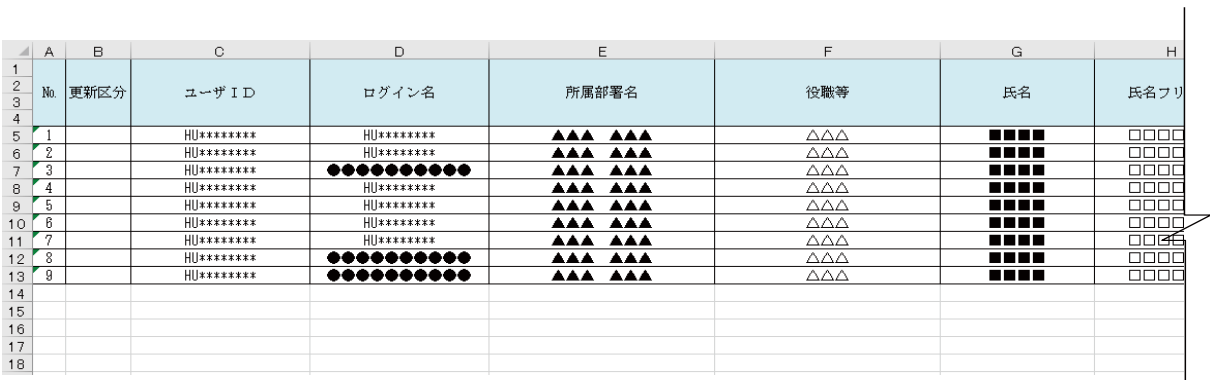

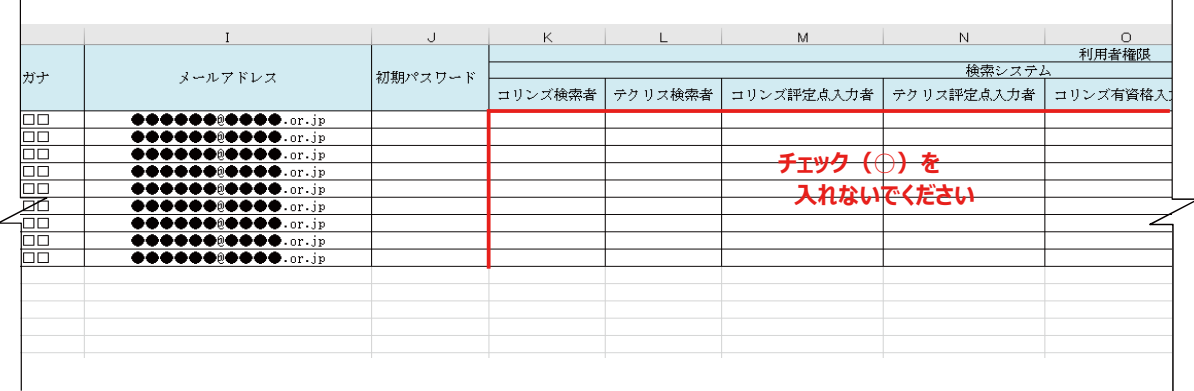

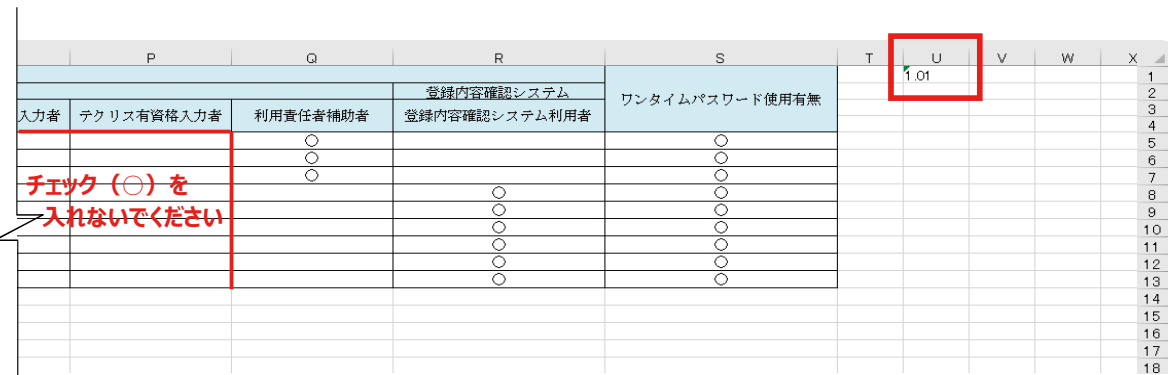

#### **注意事項** А

 $\overline{1}$ 

- ・1 ⾏ U 列に記載されている「1.01」は削除しないでください。
- ・利用責任者の利用者情報は入力できません。(利用者責任者の管理は JACIC が行います。)
- ・K 列から P 列 (「コリンズ検索者」、「テクリス検索者」、「コリンズ評定点入力者」、「テクリス評定点入力者」、「コ リンズ資格⼊⼒者」、「テクリス資格⼊⼒者」)にチェック(○)を入れないでください。

#### **(3)利用者一覧のアップロード**

「インポート」ボタンをクリックして、ファイルを指定してアップロードしてください。

#### **注意事項**

1回にアップロードできる利用者情報の件数は 1,000 件です。1,000 件を超える場合は、2回に分けて(Excel ファイルを2つに分けて 1 回ずつ合計 2 回)アップロードしてください。

#### **(4)インポートファイルの入力項目**

インポートファイルでは新規登録、更新登録、削除を指定することができます。新規登録、更新登録、削除を行う際の 入力項目を次表に示します。

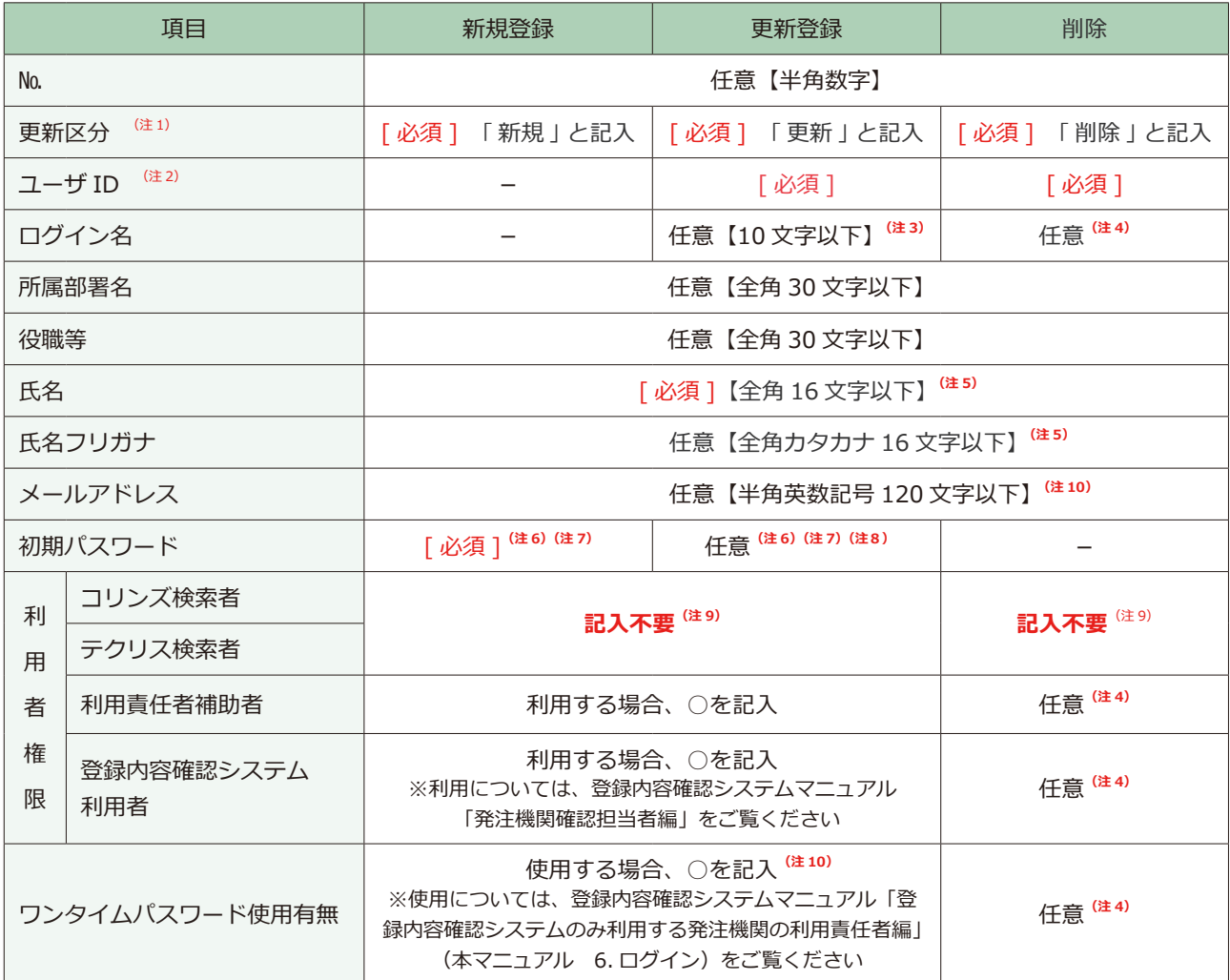

(注 1) 記入時はカッコは不要です。

- (注 2) ユーザ ID とは新規利用者の作成時に新規利用者にシステムが発行したログイン名で、エクスポートファイルには事前に記入 されています。
- (注 3) エクスポートファイルには事前に記入されています。ログイン名を変更する場合に、新しいログイン名に修正してください。
- (注 4) エクスポートファイルには事前に記入されています。記入が残っていても削除には影響ありません。
- (注 5) 氏名の姓と名の間のスペースは入れないでください。
- (注 6) 先頭にゼロ「0」を使用する場合は、セルの書式を文字列にする必要があります。
- (注 7) 初期パスワードは、半⾓英字の⼤⽂字、半⾓英字の⼩⽂字、半⾓数字、英数字以外の半⾓記号(!@#\$%^&\*()\_+-[]{}|) から 2 種類以上を組み合わせた 12 桁から 16 桁です。
- (注 8) エクスポートファイルでは空欄です。入力した場合、入力したパスワードにリセットされます。空欄の場合、パスワードは更 新されません。
- (注 9) コリンズ・テクリス検索システムを利用していない発注機関は記入不要です。チェック(○)を入れないでください。
- (注 10) 登録内容確認システム利用者、ワンタイムパスワードを使用する利用者は、メールアドレスの記入が必須となります。